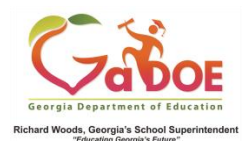

# **GOFAR Assessment Proficiency Reports Quick Start Guide**

## *Access to Assessment Proficiency Reports*

- 1. Log on to your Student Information System (SIS).
- 2. Select the Statewide Longitudinal Data System (**SLDS)** link. The SLDS main window opens.

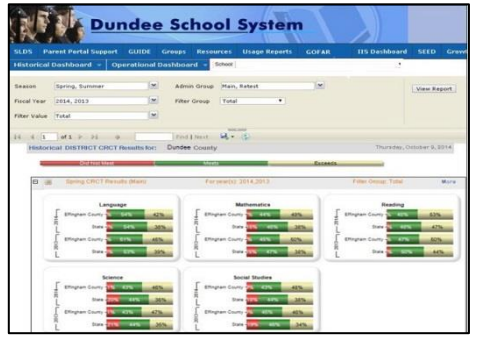

3. From the **Operational Dashboard** tab select **GOFAR Assessment**. The report list displays.

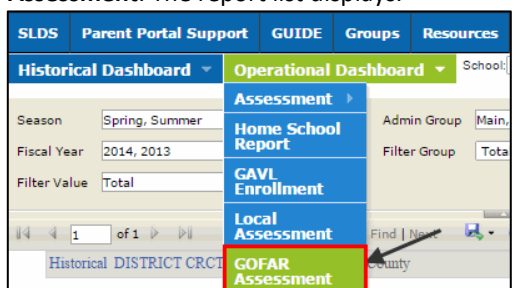

- 4. Click the plus (**+**) sign to expand and view the school assessment response data in the report list.
- 5. Click a bar graph for detailed information on the report categories in the assessment proficiency reports.

# **Metrics Reporting**

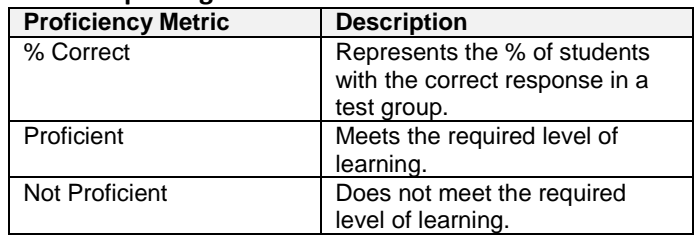

#### **Report Customization**

You can customize the reports by Date and View (school, test and level).

- 1. In the **Start Date** and **End Date**, enter the desired dates for the reports you want to view.
- 2. In **View** select School, Test or All Levels.
- 3. Click **View Report**. The report list displays with the selected data.

## **Report Categories**

- Test Name
- Test Domain
- Standard
- Item

#### **Understanding the Information in the Assessment Proficiency Reports**

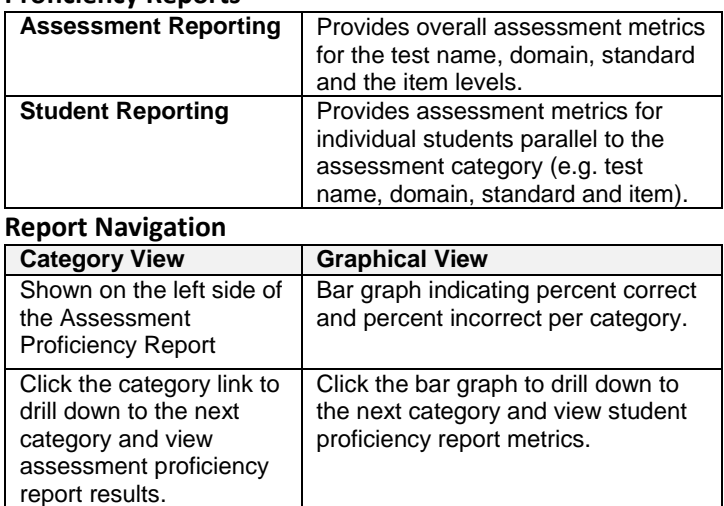

**Assessment Proficiency Report** – Provides overall assessment metrics for the test name, domain, standard and the item levels.

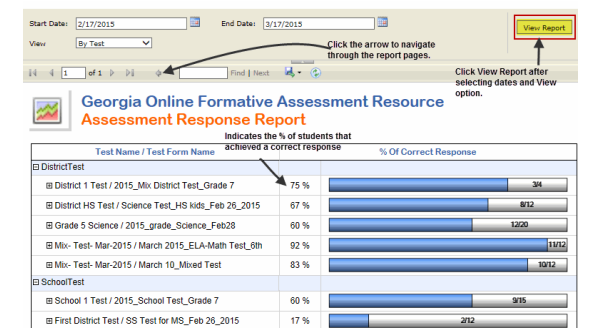

**Student Proficiency Report** – Provides metrics per student within an Assessment category.

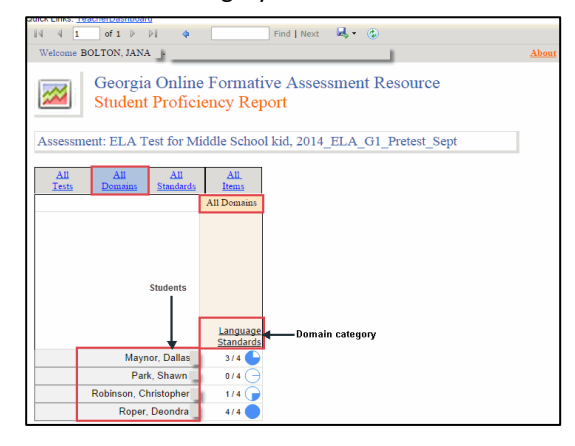